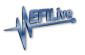

 $\label{eq:communications} \mbox{Knowledgebase} > \mbox{AutoCal V2} > \mbox{AutoCal V2} \mbox{V2 Flash } \& \mbox{License a Controller}$ 

## AutoCal V2 Flash & License a Controller

EFILive Support - 2021-07-14 - Comments (0) - AutoCal V2 Vehicle Communications

For **AutoCal V2**, controllers are licensed when the flash option is selected but before the flash commences where BBF (Black Box Flashing) is used. Follow these steps to license and flash the selected controller.

## Simple Menu:

- Install <u>AutoCal BBX configuration & tune files</u> provided by your Tuner if not already setup.
- 2. Connect your **AutoCal** device to your vehicle.
- Turn the vehicle ignition to the **On** position (not the **Accessory** position. Vehicle must not be cranked/running when flashing).
- Navigate using the arrow keys to the Prog 1-5 options for calibration flash, or the Full 1-5 options for full flash. (NOTE: Unused Prog/Full options are hidden on the AutoCal Simple Menu).
- 5. Select the correct tune file from those listed and select **OK**.
- 6. If the controller has not been licensed by this AutoCal device, you will be presented with the License controller message.

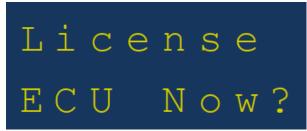

7. Select **OK** to license or **Prev** to exit without licensing the controller.

| Ar  | е   | you |  |
|-----|-----|-----|--|
| S u | r e | ?   |  |

- Select **OK** to license the controller and initiate the flash operation or **Prev** to exit without licensing the controller.
- 9. When the flash process is complete the **Ignition Off NOW!** notification will be shown. When prompted perform the following actions:
  - 1. Turn the vehicle ignition off.

- 2. Click on the **OK** button to begin the countdown timer.
- DO NOT turn the vehicle ignition on until the countdown timer expires. This time is critical to allow the ECM to perform internal functions after a read operation.

## **Advanced Menu:**

- Install AutoCal configuration & tune files provided by your Tuner if not already setup.
- 2. Connect your **AutoCal** device to your vehicle.
- Turn the vehicle ignition to the *On* position (not the *Accessory* position. Vehicle must not be cranked/running when flashing).
- 4. Navigate to the **Tuning Tool** and select either **Program Cal** or **Program Full** menu option.
- 5. Select the correct tune file from those listed and select **OK**.
- 6. If the controller has not been licensed by the selected AutoCal device, you will be presented with the License controller message.

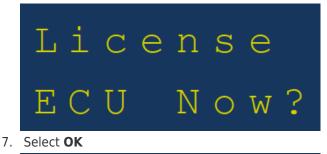

| Are  | you |
|------|-----|
| Sure | ?   |

- 8. Select **OK** to license the controller and initiate the flash operation.
- When the flash process is complete the **Ignition Off NOW!** notification will be shown. When prompted perform the following actions:
  - 1. Turn the vehicle ignition off.
  - 2. Click on the **OK** button to begin the countdown timer.
  - 3. DO NOT turn the vehicle ignition on until the countdown timer expires. This time is critical to allow the ECM to perform internal functions after a read operation.

## Related Content

- Pass-Thru Flash & License a Controller
- Problem Flashing a Controller